Maison du Logiciel

# **Module Achats et Logistique pour Magento** Guide d'intégration et d'utilisation **Version 1.7 & 1.4**

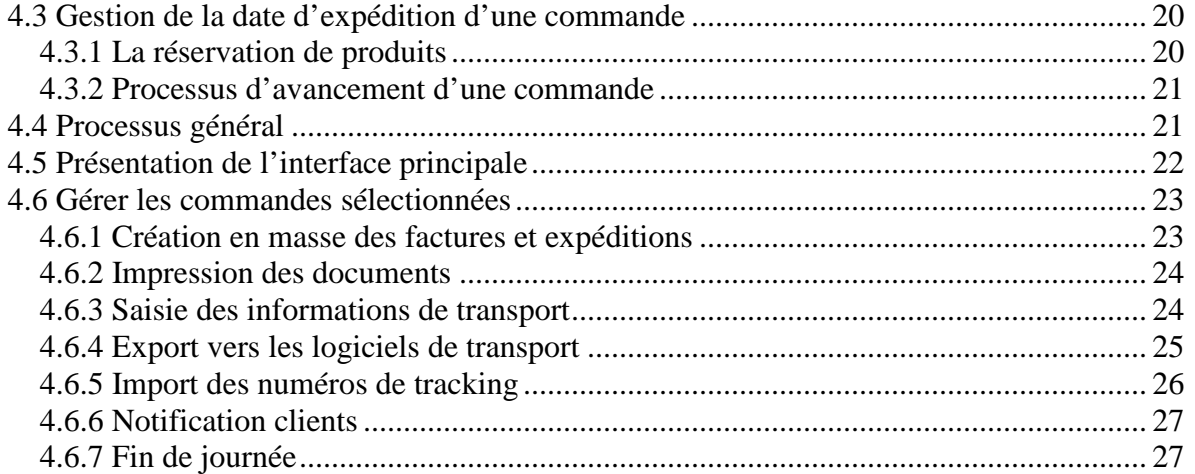

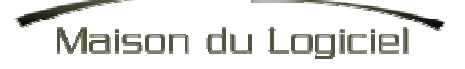

# **1. Présentation**

Les module achat et logistique écris pour magento et vous permettront d'ajouter les fonctionnalités suivantes a votre site d'e-commerce :

- Gestion des achats, besoins d'approvisionnement, commandes fournisseurs, calcul des couts d'achat, des marges
- Gestion du suivi de vos commandes, calcul de dates prévisionnelles de livraison
- Outils de préparation de commande et communication avec les logiciels de transporteurs

# **2. Installation / Intégration**

# **2.1 Installation générale**

Ces modules ont été testés et validés pour la version 1.3.2.3 de magento.

Le module logistique requiert l'installation du module achat.

L'installation des modules se fait de la manière suivante :

- Copie des fichiers App\code\local\MDN\\*
- Copie des fichiers App\Design\adminhtml\\* dans le répertoire de votre thème pour le backoffice. Attention, les modules sont par défaut paramétrés pour fonctionner avec le thème MDN : afin d'activer ce thème, il est nécessaire de modifier le fichier app\code\core\mage\adminhtml\etc\config.xml afin de spécifier le nom du thème dans la section store/admin/design
- Copie des fichiers Skin\admin\MDN\ dans le répertoire skin du thème de votre backoffice
- Copier le contenu du dossier api\locale sur votre serveur (contient les traductions)
- Copie des fichiers de déclaration des modules dans Etc\modules

Retourner ensuite dans magento, rafraichir le cache et vérifier que les modules aient bien été pris en compte dans Configuration > Advanced

Si vous utilisez une version avec le « Flat catalog » d'activé, il est nécessaire de mettre a jour le flat catalog également

## **2.2 Mise à niveau de Magento**

Les modules ont été conçus pour être indépendants du cœur de magento et ne posent pas de problèmes pour migrer de version de magento.

Il est cependant recommander de réaliser des tests en environnement de recette avant toute mise en production.

## **2.3 Interférence avec les autres modules**

L'architecture de magento est prévue afin de permettre aux modules de modifier le comportement des classes de base : la surcharge. Cependant cette fonctionnalité a une limitation : 2 modules ne peuvent pas surcharger la mm classe.

Pour consulter la liste des classes surchargées par ces modules, reportez vous au fichier config.xml, sections rewrite

Si vous avez d'autres modules surchargeant les même classes, vous n'avez qu'une solution : regrouper les traitements surchargés dans le mm fichier, il faudra dans ce cas modifier les modules ce qui coupera cours a toutes mise a jour ou assistance sur les dits modules.

## **2.4 Installer et configurer les logiciels de transport**

### **2.4.1 Configurer les logiciels existant**

Le module Logistique (Orderpreparation) permet (entre autre) d'exporter les commandes vers les logiciels de transport afin de générer les étiquettes d'expéditions et ensuite d'importer dans magento les numéros de tracking pour les différentes commandes.

Afin de réaliser ces traitements, le module achat a besoin d'associer les transporteurs définis dans magento (menu system > configuration > shipping method) aux logiciels de transport gérés par le module Logistique.

Ainsi, lorsque vous ferez un export des commandes à traiter (vers Expinet par exemple), le module achat va sélectionner toutes les commandes dont le mode de transport est celui lié à Expinet.

Chaque mode de transport dans magento est identifié par un code. Ce dernier est défini dans la classe transporteur. Par exemple, pour le transporteur « Flatrate », celui-ci est définir dans le fichier app/code/core/mage/shipping/model/carrier/flatrate.php :

class Mage\_Shipping\_Model\_Carrier\_Flatrate extends Mage\_Shipping\_Model\_Carrier\_Abstract implements Mage\_Shipping\_Model\_Carrier\_Interface {

protected  $\text{\$\_code = 'flatrate';}$ 

Si vous souhaitez par exemple que toutes les commandes dont la méthode de transport choisie est flatrate soient exportées dans le logiciel Expinet, vous allez devoir associer au logiciel Expinet le code correspondant a la méthode de transport « Flatrate ».

Pour cela, il vous suffit de vous rendre dans system > config > Order preparation > Colissimo et saisir le code flatrate dans le champ « Carrier code ».

## **2.4.2 Ajouter un nouveau logiciel**

Pour gérer un nouveau logiciel de transport, vous devez :

- Créer la classe correspondant dans Orderpreparation\Model\Carrier en la faisant hériter de MDN Orderpreparation Model Carrier Abstract et implémenter les méthodes nécessaires
- Déclarer la nouvelle classe dans system > configuration > sales > order preparation

Ainsi, le nouveau transporteur sera pris en compte dans les exports, les imports et les types de services ainsi que les évaluations de dates de livraison client.

# **2.5 Configuration Magento**

De base, magento décrémente automatiquement le stock d'un produit quand un shipment est créé.

Cette décrémentation pose problème par rapport au module achat car ce dernier gère les stocks via des mouvements : il faut donc désactiver cette option ainsi que celle restockant un produit lors d'une annulation de commande:

 $System > Configuration > catalog > inventory > Stock option$ 

### Inventory

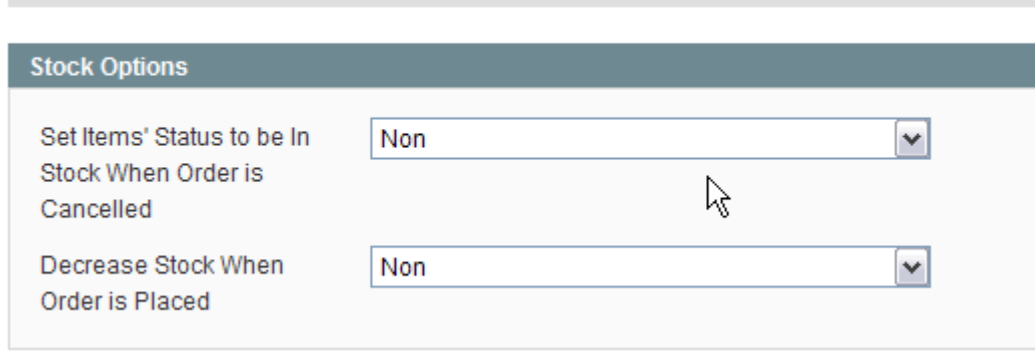

Il est également important d'activer le cron.php sur votre installation afin de permettre au module achat de réserver les produits et mettre a jour les quantités commandées et réservées de produit lors du passage d'une commande.

## **2.6 Mise à jour des données existantes (produits, commandes)**

Lors de la première installation du module, un script s'exécutera automatiquement permettant de créer les mouvements de stock à partir des qte renseignées dans l'onglet inventaire de la fiche produit.

# **3. Module Achat**

# **3.1 Présentation générale**

L'ensemble des écrans du module achat sont accessibles via le menu Purchase situé a coté du menu « System » dans le backoffice de Magento.

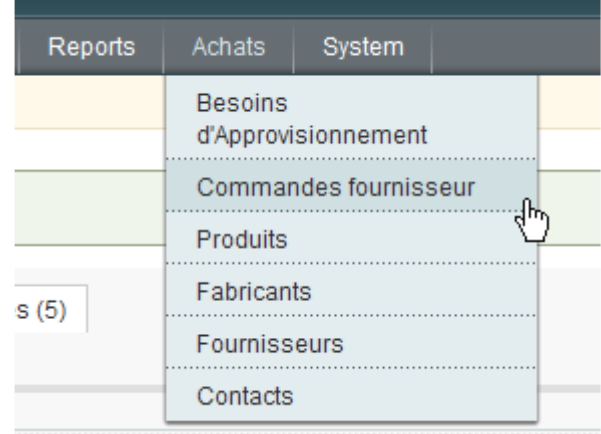

# **3.2 Configuration**

La configuration du module achat se fait via le backoffice, menu system > configuration > Onglet Catalog > Purchase Module

Note : si vous obtenez le message « Access Denied » lors du premier accès, vous devez vous déconnecter et vous reconnecter de l'interface d'administration afin de réinitialiser les permissions

Les options de configuration sont réparties dans 5 groupes

## **3.2.1 Options d'impression PDF**

- o **Entête PDF** : texte affiché dans les entêtes des impressions PDF. Ce dernier contient habituellement l'adresse de votre société
- o **Pied de page PDF** : Texte affiché dans les pieds de page PDF. Ce dernier contient habituellement les informations légales de votre société
- o **Commentaires** : Cette zone contient des commentaires libres qui seront affichés en bas des impressions PDF. Vous pouvez y mettre des informations sur la prise en compte de la commande par le fournisseur par exemple

## **3.2.2 Configuration**

- o **Transporteurs** : Liste des transporteurs qui seront utilisables dans une commande fournisseur. Chaque élément doit être séparé par une virgule.
- o **Méthodes de paiement**: Méthodes de paiement disponibles dans une commande fournisseur. Chaque méthode doit être séparée par une virgule

o **Paiement validés automatiquement** : Si coché, le champ « paiement validé pour une commande client » sera automatiquement changé à « oui » lorsque la facture est créée.

## **3.2.3 Besoins d'approvisionnement**

Cette section vous permet de définir quelles sont les commandes client prises en compte lors du calcul des besoins d'approvisionnement. C'est par exemple via cette section que vous pourrez ne pas prendre en compte les commandes clients non payées.

- **Statut de commande** : spécifie le statut des commandes qui seront prises en compte pour le calcul des besoins d'approvisionnement.
- **Appliquer aux commandes payé**es : Si coché, les commandes dont « paiement validé » n'est pas à « oui » ne seront pas prises en compte.
- **Appliquer aux commandes dont le montant dû = 0** : Si coché, les commandes dont le montant dû est supérieur à 0 ne seront pas prises en compte

## **3.2.4 Envoyer la commande fournisseur par email**

Cette section vous permet de configurer l'envoi des commandes fournisseurs par email

- o **Expéditeur**: identité à utiliser pour envoyer l'email au fournisseur
- o **Email template**: gabarit d'email utilisé pour envoyer la commande fournisseur.
- o **Mettre en copie**: les emails envoyés aux fournisseurs seront également envoyées à cette adresse
- o **Nom de la société**: Utilisé dans le sujet du mail envoyé (commande pour XXX)

## **3.2.5 Commande fournisseur**

- **Remplir automatiquement le prix d'achat des produits** : si coché, lors de l'ajout d'un produit à une commande fournisseur, le prix d'achat du produit sera automatiquement renseigné avec le dernier prix d'achat de ce produit chez ce fournisseur. Ces informations sont également consultables dans la fiche produit achat
- **Vérifier les qtés saisies** : Si coché, il ne sera pas possible de saisir des qtes reçues supérieure aux qtés commandées.
- **Méthode de répartition des frais d'approche** : lorsqu'une commande fournisseur est terminée, le module achat calcul le prix réel des produits en répartissant les frais d'approche (frais de transport et de douane) sur chaque produit. Ce menu déroulant vous permet de sélectionner la méthode de répartition de ces couts.
- **Taux de taxe par défaut** : taux de taxe à utiliser par défaut pour les produits dans une commande fournisseur.

# **3.3 Gestion des Fournisseurs, Fabricants, Contacts**

La gestion des fournisseurs, fabricants et contacts se faire via le menu Purchase. Le fonctionnement des formulaires étant standard, nous ne nous attarderons que sur les points importants :

### **3.3.1 Fiche Fournisseur**

Dans la fiche fournisseur, vous avez la possibilité d'associer des fabricants à ce fournisseur. Cette association permet de définir des indicateurs pour l'acheteur concernant les différentes gammes traitées par le fournisseur pour ce fabricant ainsi que son placement en termes de tarifs.

A noter que ces associations ne vous empêchent pas de passer commande chez un fournisseur de produit dont le fabricant ne serait pas préalablement associé au fournisseur.

![](_page_7_Picture_85.jpeg)

Au bas de la page figurent la liste des commandes passées chez ce fournisseur. Vous pouvez accéder à la commande en cliquant sur son numéro.

#### **Commandes Fournisseur**

![](_page_7_Picture_86.jpeg)

### **3.3.2 Fiche Fabricant**

Il est important de comprendre que la gestion des fabricants dans le module Purchase est indépendant des manufacturer associable aux produits dans la fiche produit standard de magento.

Il est cependant possible de les associer en utilisant le formulaire d'édition d'un fabricant via le champ « Magento manufacturer ».

![](_page_8_Picture_72.jpeg)

Notez également qu'en cochant la case « Create » située a droite de ce champs, vous pouvez automatiquement créer le fabricant dans magento et l'associé au fabricant en cours d'édition.

# **3.2 Fiche produit Achat**

## **3.2.1 Présentation générale**

**Editer un Produit** 

La fiche produit achats permet de consulter l'état du stock pour un produit, de définir le prix, de consulter les fabricants et fournisseurs associés, de consulter les différentes commandes fournisseur pour ce produit et enfin, de consulter les mouvements de stock.

Par défaut, magento ne possède qu'un seul champ pour la gestion de stock. Le module achat gère en plus des mouvements de stock qui permettront de calcul cette valeur suivant un historique de mouvements.

La fiche produit « Achat » est liée aux produits de magento, il n'est naturellement pas nécessaire de les recréer.

![](_page_8_Picture_73.jpeg)

La date prévisionnelle d'approvisionnement : elle est automatiquement renseignée a partir des commandes fournisseur en attente de livraison (qui ont été envoyée). Cette

date servira également pour les estimations de date de livraison pour les commandes client

- Le délai moyen d'approvisionnement : correspond au nb de jours moyens pour s'approvisionner pour ce produit lorsqu'il n'est plus en stock. Cette valeur permettra également de déduire la date de livraison prévue lorsqu'une commande contient ce produit et qu'il n'est pas en stock. Notez également que ce sont des jours ouvrés.
- Exclure des besoins d'approvisionnement : si coché, le produit ne sera jamais remonté dans les besoins d'approvisionnement (utile par exemple pour les fins de série)
- Taux de taxes par défaut : c'est le taux de taxe par défaut qui sera utilisé lors de l'ajout du produit dans une commande fournisseur. Il est cependant possible de le modifier au sein d'une commande fournisseur.

## **3.2.2 Récapitulatif de l'état du stock**

### **Stock**

![](_page_9_Picture_194.jpeg)

Cette zone vous permet de consulter les différents indicateurs de votre stock :

- Stock : c'est le stock réel de produit
- **Stock mini** : c'est la qté en stock minimale voulue pour ce produit. Si jamais le stock descend en dessous de cette limite, un besoin d'approvisionnement sera automatiquement généré
- **Qte commandée** : c'est la qté de ce produit qui est dans des commandes client en attente
- **Ote nécessaire** : c'est la qté nécessaire pour les stocks mini et les commandes client. Cette valeur ne tient pas compte des qté de produits en attente de livraison par vos fournisseurs.
- Qte en attente de livraison : c'est la qté de produit commandée chez votre fournisseur et pas encore livrée. Les produits sont considérés comme « en attente de livraison a partir du moment ou ils sont présents dans une commande fournisseur dont le status est à « en attente de livraison ».
- **Qte réservée** : c'est la qte du stock qui est réservée pour les commandes client en attente. Les commandes client en attente sont consultables dans l'onglet « Commandes client en attente »
- **Statut** : statut global de l'approvisionnement de ce produit.

Quelques exemples de valeurs pour ce tableau

![](_page_9_Picture_195.jpeg)

![](_page_10_Picture_126.jpeg)

SI vous avez un doute sur les informations présentes dans ce tableau, vous pouvez utiliser le bouton « Update stocks » qui permet de recalculer toutes ces valeurs.

## **3.2.3 Outil de Pricing**

Ce tableau vous aide à définir votre prix de vente en fonction de plusieurs indicateurs.

La colonne « buy price » contient le prix d'achat du produit incluant les frais d'approche (voir section commandes fournisseur). Cette colonne est équivalente a la zone « Cost » de l'onglet « Prices » des fiches produit magento. Elle est cependant renseignée automatiquement via le module de gestion des commandes fournisseur.

### **Assistant Prix**

![](_page_10_Picture_127.jpeg)

Enfin, vous pouvez actualiser cette valeur en utilisant le bouton « Compute buy price » situé en haut de l'écran ».Pour plus d'informations, consultez la section » Gestion des commandes » de ce document.

Pour modifier le prix de votre produit, vous pouvez agir soit sur le prix HT de vente, le prix TTC de vente ou la marge voulue.

Saisissez la valeur voulue dans un des champs et cliquez sur le logo « actualiser » pour mettre a jour les autres zones. Une fois le prix voulu saisi, cliquez sur le bouton « Save ».

Note : si le produit n'a jamais été acheté chez un fournisseur, vous n'aurez pas de buy price.

## **3.2.4 Fournisseurs associés**

Cette section vous permet d'associer des fournisseurs à votre produit et de consulter les derniers prix d'achats chez les différents fournisseurs.

Deux prix sont affichés :

- Le dernier prix d'achat (c'est celui qui sera automatiquement renseigné lors de la création d'une commande fournisseur après ajout de ce produit)
- Le prix d'achat avec des frais d'approche.

![](_page_11_Picture_0.jpeg)

**Fournisseurs Associés** 

![](_page_11_Picture_109.jpeg)

### **3.2.5 Mouvements de stock**

Comme spécifié plus haut, le module achat comporte une gestion de stock plus évolué que magento. C'est à partir de mouvements de stock (positif ou négatif) que le stock réel est calculé.

Mouvements de Stock

![](_page_11_Picture_110.jpeg)

Plusieurs types de mouvement de stock existent :

- **Supply** : mouvement positif concernant la livraison d'une commande
- **Order** : mouvement négatif concernant la livraison d'une commande client
- **Rma** : mouvement positif correspondant à la remise en stock d'un produit ayant fait l'objet d'un retour client (ou d'une rétractation)
- **Donation** : mouvement négatif correspondant a un don, cadeau
- Loan : mouvement négatif correspondant à un prêt

Pour chaque mouvement de stock, il est possible de définir un commentaire.

Vous pouvez saisir manuellement des mouvements de stocks mais sachez que certains mouvements de stock sont automatiquement générés par le module achat lors d'évènements. :

- Lors de la création d'une expédition pour une commande client, un mouvement de stock négatif est généré correspondant à la qté de produit expédiée.
- Lors de la création d'une livraison dans le module de gestion de commande, un mouvement positif est créé

Attention, il important de savoir qu'aucun mouvement n'est réalisé pour les avoirs de magento (credit memo) puisque ces avoir peuvent être générés par une simple rétractation client (ou le restockage pourrait être correct) mais aussi par des retours produits défectueux ou la rétraction serait beaucoup plus discutable). Il est dans ce cas obligatoire de passer par des mouvements de stock « manuels »

### **3.2.6 Commandes client en attente**

Maison du Logiciel

Ce tableau récapitule les commandes clients contenant ce produit et n'ayant pas été expédiées. Pour chaque commande fournisseur, vous pouvez consulter la qte commandée, la qte expédiée, la qte réservée.

![](_page_12_Picture_116.jpeg)

## **3.3 Liste des besoins d'approvisionnement**

La liste des besoins d'approvisionnement est accessible via le menu Purchase > Supply needs.

La liste des besoins d'approvisionnement est alimenté par les produits qui :

- Ont un stock inférieur à la qté mini
- Ont une qté commandée par les clients supérieure au stock
- La combinaison de ces 2 critères.

Cet écran comporte un système de cache afin d'optimiser les traitements. Pour mettre a jour le cache (afin par exemple de prendre en compte une nouvelle commande ou autre), il vous suffit de cliquer sur le bouton « Rafraichir » situé en haut de l'écran.

Pour plus d'information sur l'état d'approvisionnement d'un produit, consulter la section de la fiche produit ci-dessus.

![](_page_12_Picture_117.jpeg)

Cette liste comporte plusieurs colonnes :

- **Manufacturer** : fabricant (magento) associé au produit
- **Description** : description du produit et lien vers la fiche produit

![](_page_13_Picture_0.jpeg)

- **Status** : raison du besoin d'approvisionnement (qte mini ou commande client)
- **Details** : permet d'afficher une info bulle reprenant les divers paramètres ayant défini le status (stock, stock mini …)
- **Needed qty**: qte a commander chez le fournisseur pour satisfaire le besoin d'approvisionnement.
- **Suppliers** : fournisseurs proposant ce produit (c'est-à-dire ceux étant associés au produit)

Vous pouvez trier votre liste de produits en utilisant les liens présents dans les entêtes de colonne ou filtrer les résultats grâce aux menus déroulants présents en haut de la liste.

**Besoins d'Approvisionnement** 

![](_page_13_Picture_135.jpeg)

Lorsqu'un besoin d'approvisionnement a été traité (cad que la commande fournisseur a été créée) ce dernier est affiché en vert.

Lorsque la commande fournisseur pour le besoin d'approvisionnement est livrée, le besoin d'approvisionnement disparait.

Note : la liste des besoins d'approvisionnement est automatiquement rafraichie lorsque le statut d'approvisionnement d'un produit change. Vous pouvez cependant rafraichir manuellement cette liste en cliquant sur le bouton « Forcer le rafraichissement »

## **3.4 Gestion des commandes fournisseur**

### **3.4.1 Création d'une commande**

Vous pouvez créer une commande de 2 façons :

- Soit directement en cliquant sur le bouton « New » à partir de la liste des Commandes. Il vous sera alors demandé de sélectionner le fournisseur et de valider pour créer un nouveau bon de commande vide.
- Soit à partir de la liste des besoins d'approvisionnement : sélectionnez les produits pour lesquelles vous souhaitez créer une commande en cochant les cases à cocher situées à gauche de la liste. Rendez vous ensuite tout en bas de la page pour sélectionner le fournisseur concerné et cliquez sur le bouton « Create » : une nouvelle commande sera alors créée et les produits sélectionnés seront automatiquement ajoutés.

![](_page_14_Picture_0.jpeg)

**O** Créer

#### Créer la commande et ajouter les produits

![](_page_14_Picture_138.jpeg)

## **3.4.2 Statuts d'une commande**

Le statut d'une commande fournisseur est important car il définit la façon dont la commande sera prise en compte dans le système :

- **Nouvelle** : C'est le statut de départ d'une commande fournisseur. Cette dernière n'est pas prise en compte par le système pour le calcul des besoins d'approvisionnement.
- **Demande de prix** : identique au statut nouveau. La seule différence concerne l'impression de la commande : dans ce cas, les prix ne sont pas affichés sur le PDF.
- **En attente de livraison** : avec ce statut, la commande est prise en compte dans les besoins d'approvisionnement. Les produits ayant une qté à livrer restante seront pris en compte dans les besoins d'approvisionnement.
- **Terminée** : La commande est terminée. Lorsque la commande possède ce statut, plusieurs opérations sont réalisées :
	- o Le produit et le fournisseur sont automatiquement associés. Cela signifie par exemple que si vous créez un filtre sur ce fournisseur dans la liste des besoins d'approvisionnement, ce produit sera affiché.
	- o Le cout du produit est automatiquement renseigné dans la fiche produit (avec les frais d'approche)
	- o Le dernier prix d'achat entre le fournisseur et le produit sont stockés
	- o Les qté de produit non livrées ne sont pas prises en compte dans les besoins d'approvisionnement.

## **3.4.2 Ajout de produits**

Pour ajouter des produits à votre commande, 2 solutions :

Manuellement : cliquez sur le bouton « Add Product », une nouvelle zone de saisie va apparaître, sélectionnez le produit voulu, renseignez les autres informations et cliquez sur « save » (attention, seul les produits ayant un fabricant défini dans les fiches produit de magento sont visibles)

![](_page_15_Picture_131.jpeg)

- **A partir des besoins d'approvisionnement** : cliquez sur le bouton « Import from Supply Needs » en haut de votre commande : à ce moment, une nouvelle fenêtre s'ouvre avec la liste des besoins d'approvisionnement. Sélectionnez les produits voulus dans cette nouvelle fenêtre et cliquez sur le bouton « Import ». La fenêtre va se fermer, et les produits vont être ajoutés à votre commande.

Pour chaque produit de commande, vous avez la possibilité de forcer le libellé du produit et de définir la référence fournisseur.

Vous pouvez également définir la qté, le prix HT d'achat et le montant de l'eco taxe.

A titre d'information, la colonne « Last price HT » contient le dernier prix d'achat du produit.

Pour supprimer un produit, cochez la case « delete » correspondant et cliquez sur « save »

### **3.4.3 Gestion des taux de Taxes**

Plusieurs taux de taxe peuvent être gérés dans une commande fournisseur :

- Un taux de taxe applicable aux frais d'expédition et de douane : c'est le taux spécifié dans la partie haute de la commande fournisseur
- Un taux de taxe applicable a chaque produit : chaque produit peut avoir son propre taux de taxe. Le taux de taxe par défaut appliqué aux produits est définie dans la section configuration du module achat (system > configuration > module achat > Général). Ce taux peut cependant être personnalisé par produit en se rendant dans la fiche produit achat. Lors de l'ajout d'un produit à la commande, c'est le taux par défaut ou le taux associé au produit qui est enregistré. Il est cependant possible de le modifier directement dans la page d'édition de la commande fournisseur.

Pour gérer les classes de taxe disponibles pour les commandes fournisseur, utilisez le formulaire accessible par le menu « Taxes » sous le menu « Achats »

### **3.4.4 Réception des produits**

Lors de la réception de produits relatifs à une commande, vous devez déclarer ces livraisons dans la fiche commande. Ceci permettra de :

- Mettre à jour les stocks des produits reçus en créant des mouvements de stock)<br>- Mettre à jour la qté en attente de produits
- Mettre à jour la qté en attente de produits

![](_page_16_Picture_0.jpeg)

![](_page_16_Picture_103.jpeg)

Pour déclarer une réception, rendez vous dans la fiche commande, saisissez les qté de chaque produit reçu et cliquez sur « Save ».

Attention, cette opération peut être un peu longue car les stocks sont mis à jour pour les différents produits.

### **3.4.4 Clôture**

La clôture d'une commande fournisseur se fait en mettant sont statut à « terminée » et en cliquant sur le bouton « save » ce qui va :

- Exclure des « produits en attente de livraison » les qté non reçue
- Stocker les associations entre fournisseur et produit
- Répartir les frais d'approche par produit et stocker le « cost »

Remarques concernant le prix d'achat d'un produit : de dernier est calculé a partir du prix unitaire du produit + la répartition des frais d'approche (frais de livraison et frais de douane). La répartition des frais d'approche peut se faire soit à la qté, soit au prorata de la valeur des produits. Pour définir la règle à utiliser, rendez vous dans system > configuration et sélectionner l'onglet « Purchase »

Il est ensuite possible de consulter les marges réalisées sur une commande en se rendant dans la fiche commande client. Attention, si le prix d'achat d'un produit n'est pas connu lors du passage de la commande, il ne sera pas possible de connaitre la marge même si son cout est calculé par la suite.

### **3.4.5 Transmettre la commande au fournisseur**

Pour transmettre la commande au fournisseur, vous pouvez soit imprimer le PDF correspondant et lui envoyer par vos propres moyens, soit utiliser le formulaire d'envoi par email en sélectionnant l'onglet correspondant dans la fiche commande fournisseur.

![](_page_17_Picture_85.jpeg)

Note : il n'est pas possible d'envoyer une commande fournisseur par mail lorsque celle-ci se trouve dans le statut « terminée ».

Pour transmettre par email, votre commande, saisissez votre message et cliquez sur le bouton « Envoyer ».

Pour configurer l'envoi par email, reportez vous à la section configuration de ce document.

# **4. Module Logistique**

## **4.1 Configuration**

Maison du Logiciel

La configuration du module achat se fait via le backoffice, menu system > configuration > Onglet sales > Order Preparation

Note : si vous obtenez le message « Access Denied » lors du premier accès, vous devez vous déconnecter et vous reconnecter de l'interface d'administration afin de réinitialiser les permissions

## **4.1.2 General**

Les éléments suivants sont paramétrables :

- **Order management delay** : délai de gestion d'une commande à partir du moment où tous les produits sont réservés (et donc en stock).
- **Carrier class** : classe de gestion des logiciels transporteur

![](_page_18_Picture_0.jpeg)

### **Preparation de Commande**

![](_page_18_Picture_70.jpeg)

Vous pouvez également configurer la prise en compte des logiciels des transporteurs. Un élément important à comprendre est que le module de préparation de commande a besoin d'associer a chaque transporteur géré dans votre site (Méthode d'expédition en langage magento) aux logiciels de transport afin d'exporter les bonnes commandes.

Chaque méthode d'expédition comporte son propre code.

Afin d'associer ces méthodes d'expéditions aux logiciels transporteurs gérés, vous devez configurer les codes correspondants : cela se fait toujours dans la section configuration du module de préparation de commande.

### **4.1.2 Calcul du poids des commandes**

Lorsqu'à partir de l'écran de préparation de commande, vous ajoutez une commande aux commandes sélectionnez, vous avez la possibilité de laisser le moduler calculer automatiquement le poids final du colis à expédier.

![](_page_18_Picture_71.jpeg)

Pour activer cette fonction, vous devez sélectionner « oui » dans le menu « activer »

Le poids du colis sera calculé d'une part à partir de la somme des produits le composant (à partir des poids des produits définis dans la fiche produit magento.

![](_page_19_Picture_0.jpeg)

Il est également possible de définir un poids supplémentaire correspondant aux éléments d'emballage (cartons, bulles de protection etc…).

Si vous souhaitez activer cette fonction, vous devez sélectionner une méthode de calcul : 3 méthodes sont disponibles pour calculer le poids supplémentaire :

- Ajouter un poids fixe : le poids saisi dans la zone « valeur pour la méthode » sera automatiquement ajouté au poids du colis.
- Ajouter un poids fixe par produit : pour chaque produit de la commande, le poids saisi dans la zone « valeur pour la méthode » sera ajouté
- Ajouter un pourcentage : le pourcentage défini dans la zone « valeur pour la méthode » sera ajouté au poids total.

## **4.1.3 Options d'impression**

- **Imprimer les factures 2x si pas de taxe** : Si activé, les factures clients seront imprimées 2x si la commande ne contient pas de taxe.
- **Imprimer la facture 2x**: cette section vous permet d'imprimer les factures clients 2x en fonction du mode de paiement.

## **4.2 Notes importantes sur la gestion des produits**

Pour gérer les produits configurables (ou bundle products), il est important que le produit parent (configurable ou bundle) aient une gestion de stock désactivée. Ainsi, seuls les produits contenus se verront attribuer une gestion de stock et c'est leur disponibilité qui permettra ou non d'expédier une commande.

## **4.3 Gestion de la date d'expédition d'une commande**

Grace aux informations récupérées dans le module de gestion des achats / stocks, le module est en mesure d'évaluer ou de calculer la date prévisionnelle d'expédition pour une commande.

## **4.3.1 La réservation de produits**

Notion de réservation de produit : lorsqu'une commande est passée, si un ou plusieurs produits de la commande sont en stock, ces derniers sont automatiquement réservés pour cette commande. Ceci permet de gérer le fait qu'un client qui achète un produit en stock se le voit bien attribué et inversement pour une commande qui viendrait juste après que le produit ne soit plus en stock. La réservation de produits se fait automatiquement lors du passage d'une commande ou la création d'un nouveau mouvement de stock positif (éventuellement généré par une livraison sur une commande fournisseur). Vous pouvez cependant dé-réserver ou réserver manuellement un produit pour une commande (a condition que le stock s'y prête) en cliquant sur une commande a partir de l'écran de logistique.

![](_page_20_Picture_0.jpeg)

![](_page_20_Figure_2.jpeg)

**Note :** il est indispensable que le cron.php soit activé sur votre serveur afin que les réservations automatiques et les mises a jour des quantités réservées / commandées lors de passage de commande.

## **4.3.2 Processus d'avancement d'une commande**

![](_page_20_Figure_5.jpeg)

Le processus d'avancement d'une commande est le suivant :

- Validation du paiement : si le paiement n'est pas validé, cette étape est bloquante. Pour valider un paiement vous pouvez le faire soit a partir de la fiche commande magento soit a partir de la liste des commandes en utilisant les mass actions.
- **Approvisionnement** : le but de cette étape est de réserver pour une commande tous ses produits une fois que ces derniers sont en stock. Si tous les produits ne sont pas réservés, un % d'avancement d'approvisionnement est affiché (% du nb de produits réservés sur nb de produits de la commande) et une date prévisionnelle d'approvisionnement pour la commande est calculée en prenant en compte les délais par défaut d'approvisionnement des produits ou leur date de prochaine livraison.
- **Préparation** : une fois que tous les produits de la commande sont réservés, le délai de gestion de commande par défaut est appliqué
- **Expédition** : correspond a l'envoi de la commande ( = date de full stock + délai de gestion de commande)
- **Livraison chez le client** : défini à partir de la date d'expédition (réelle ou estimée) + le délai de livraison correspondant au transporteur.

Il est possible de consulter l'état d'avancement d'une commande soit dans la fiche commande magento, soit a partir de l'écran d'édition accessible via la préparation de commandes.

## **4.4 Processus général**

![](_page_21_Picture_0.jpeg)

- Le préparateur de commande consulte les commandes qu'il souhaite traiter dans la journée à partir d'une liste représentant visuellement les commandes complètes et les commandes pour lesquelles il manque des produits
- Il sélectionne les commandes qu'il souhaite faire partir (les commandes complètes ou une partie des commandes incomplètes
- Le système génère en masse les factures et expéditions correspondant aux commandes sélectionnées
- Le préparateur de commande saisi les poids des différents colis ainsi que les options pour les modes de transport
- Un export est fait vers les logiciels transporteur afin de créer les étiquettes d'envois
- Un import est fait de ces logiciels vers magento pour mettre a jour les numéros de tracking
- Notification en masse aux clients du départ de leur colis
- Fin de journée

# **4.5 Présentation de l'interface principale**

Une fois le module installé, un nouveau menu « Order Preparation » apparait dans la backoffice sous la section « sales »

En cliquant dessus, vous faites apparaitre le module de logistique :

![](_page_21_Picture_134.jpeg)

Ce dernier est composé de 3 onglets :

- Onglet « Fullstock Orders » : dans cet onglet apparaissent les commandes pouvant etre expédiée, c'est-à-dire celle dont tous les produits sont en stock.
- Onglet « Stockless Orders » : dans cet onglet apparaissent les commandes dont au moins un produit n'est pas en stock
- Onglet « Selected orders » : dans cet onglet apparaissent les commandes sélectionnées par le préparateur de commandes pour sa journée.

Ces 3 listes ne sont pas mises a jour automatiquement pour des raisons de performances. Pour les mettre a jour, utilisez le bouton « Refresh » situé en haut : par exemple, si un client passe une nouvelle commande, il faudra rafraichir la liste pour la voir apparaitre.

Sur les listes des commandes en fullstock et en stockless, plusieurs colonnes sont visibles :

- **Content to ship** : cette colonne récapitule les produits des différentes commandes en utilisant les codes suivants :
	- o Produit en rouge : le produit n'est pas en stock (ou a été réservé pour d'autres commandes)
	- o Produit en noir : produit disponible
	- o Produit barré : produit déjà expédié
	- o Produit en vert : le produit a été réservé pour cette commande
	- o Produit en italique : produits ne possédant pas de gestion de stock (produits configurables, bundles ….)
- **Summary** : récapitule les informations importantes de la commande (prix, mode de paiement ….)
- Action : celle colonne permet de réaliser différentes actions sur les commandes :
	- o **Add** : ajouter la commande au commande à préparer (Selected orders)
		- o **View** : Permet de visualiser la fiche de la commande
		- o **Edit** : Permet d'éditer les informations de la commande en terme de logistique (placer des commentaires, réserver des produits). Voir pus bas concernant cette section
		- o **Remove** : permet d'enlever une commande de la liste des commande à préparer (selected orders)

## **4.6 Gérer les commandes sélectionnées**

Une fois les commandes sélectionnées, elles apparaissent dans l'onglet « Selected orders)

A partir de la, plusieurs étapes se succèdent :

## **4.6.1 Création en masse des factures et expéditions**

Le bouton « Create shipments and invoices » and invoices permet de créer en masse les factures et les expéditions dans magento.

![](_page_22_Picture_21.jpeg)

Les factures ne sont générées que si la totalité de la commande a été expédiée.

Ce traitement étant relativement lourd, vous verrez s'afficher à l'écran le numéro de la commande traitée ainsi que le % d'avancement total. A noter que cette opération peut etre interrompue à tout moment et reprise sans incidence.

Traitement de la commande : 100000011

Veuillez patienter ... (80%)

Si une facture (ou expédition) sont déjà créées pour une des commandes, ils ne seront pas créés une nouvelle fois.

### **4.6.2 Impression des documents**

Ce bouton permet d'imprimer en masse les factures et bons de livraison pour touts les commandes sélectionnées et surtout de les générer dans un seul PDF.

En tout début de document figure l'« Order Preparation Summary » : ce document récapitule la liste des produits nécessaire à la préparation de toutes les commandes.

C'est à cette étape que le préparateur de commandes peut aller emballer les marchandises et préparer les cartons.

### **4.6.3 Saisie des informations de transport**

Une fois les cartons préparés, le préparateur de commande doit revenir sur l'onglet « selected orders » afin de saisir les informations nécessaires à l'envoi des commandes dans l'outil de gestion transport qui préparera les étiquettes nécessaires aux expéditions.

Ceci se passe dans la colonne « Datas » de l'onglet « selected orders ». Les informations suivantes doivent etre renseignées :

- **Date** : permet de forcer la date de la facture générée.
- **Weight** : poids du (ou des) colis pour la commande
- **Package** : nombre de colis pour la commande
- **Ship mode** : en fonction du transporteur sélectionné lors du passage de commande par le client, il est possible d'associer différents services selon le transporteur (TNT propose par exemple des services 24 heures et 48 heures). Sélectionner le service voulu dans le menu déroulant.

![](_page_24_Picture_0.jpeg)

![](_page_24_Picture_98.jpeg)

Une fois ces informations renseignées, cliquez sur le bouton « save » pour enregistrer ces modifications.

### **4.6.4 Export vers les logiciels de transport**

La prochaine étape consiste à générer les fichiers de commandes afin de les exporter vers les logiciels transporteur.

Actuellement, 2 transporteurs sont gérés : TNT et Colissimo.

Pour plus d'informations concernant l'ajout de transporteur, consultez la section « Installation intégration »

Pour générer les fichiers, il vous suffit de cliquer sur le bouton correspondant au transporteur voulu (Export to XXX) et d'enregistrer le fichier sur votre bureau (sans modifier son nom).

> **Exporter vers Microjet Exporter vers Expinet**

### **4.6.4.1 Procédure pour Expinet**

Avant toutes choses, vous devez spécifier dans Expinet le format du fichier qu'il devra traiter. Pour cela, un fichier .fmt est disponible à la base du plugin.

- Lancer le logiciel
- Rubrique colis
- Rubrique « importer »
- Zone 2 : sélectionner le fichier de format fmt
- Zone 1 : Sélectionner le fichier exporté du module achat

![](_page_25_Picture_45.jpeg)

### **4.6.4.2 Procédure pour Micro Jet**

Micro Jet doit préalablement être configuré (contactez votre conseillez technique pour cela).

Il vous suffit ensuite de copier le fichier généré par Magento dans le répertoire prévu et ensuite et lancer Microjet.

### **4.6.5 Import des numéros de tracking**

Une fois les étiquettes générées par le logiciel transporteur, vous devez importer dans magento les numéros de commande générés afin de permettre à vos clients de les consulter sur leur site web.

![](_page_25_Picture_46.jpeg)

Pour cela, il vous suffit d'utiliser la zone en bas de la page de Préparation de commandes : « Import Tracking Number ». Sélectionner le fichier généré par le logiciel du transporteur et cliquez sur le bouton « Import » en ayant préalablement sélectionné le type de transporteur.

### **4.6.4.1 Procédure pour Expinet**

Lorsque dans expinet, vous créez le bordereau de remise, le logiciel génère automatiquement un fichier contenant la liste des trackings. Ce fichier est situé à l'endroit ou sont exportés les fichiers csv (menu gestion > exporter)

### **4.6.4.2 Procédure pour Micro Jet**

Lorsque vous faite la fin de journée, un fichier (généralement nommé maval.txt) est automatiquement généré avec les numéros de tracking.

### **4.6.6 Notification clients**

Une fois les numéros de tracking importés, il vous suffit de cliquer sur le bouton « Notify Customer » afin d'envoyer en masse les mails de création de facture et de création d'expéditions.

Si une commande n'a pas de facture associée (cas d'une livraison partielle), aucun mail de facture ne sera envoyé.

A noter que les mais envoyés sont ceux de magento paramétrés via les menus Configuration et Transactional Email de Magento.

### **4.6.7 Fin de journée**

Une fois toutes ces opérations effectuées, il vous suffit de cliquez sur le bouton « Finish » afin d'enlever les commandes traitées du module. (à noter naturellement que ceci ne supprime pas les commandes).